# **教師申請教育雲服務(申請帳號密碼)**

## **啟用** G-Suite for Education **服務步驟**

### 申請一個您專屬的「嘉義縣教師入口網」帳密。

 註:若已申請帳號,請略過此步驟。若尚未申請,請依下列步驟完成申請。 (一) 進入「嘉義縣教師入口網」(<http://ecip.cyc.edu.tw/>),註冊新帳號 【註:特別強調「不要用身份證字號」當作帳號】

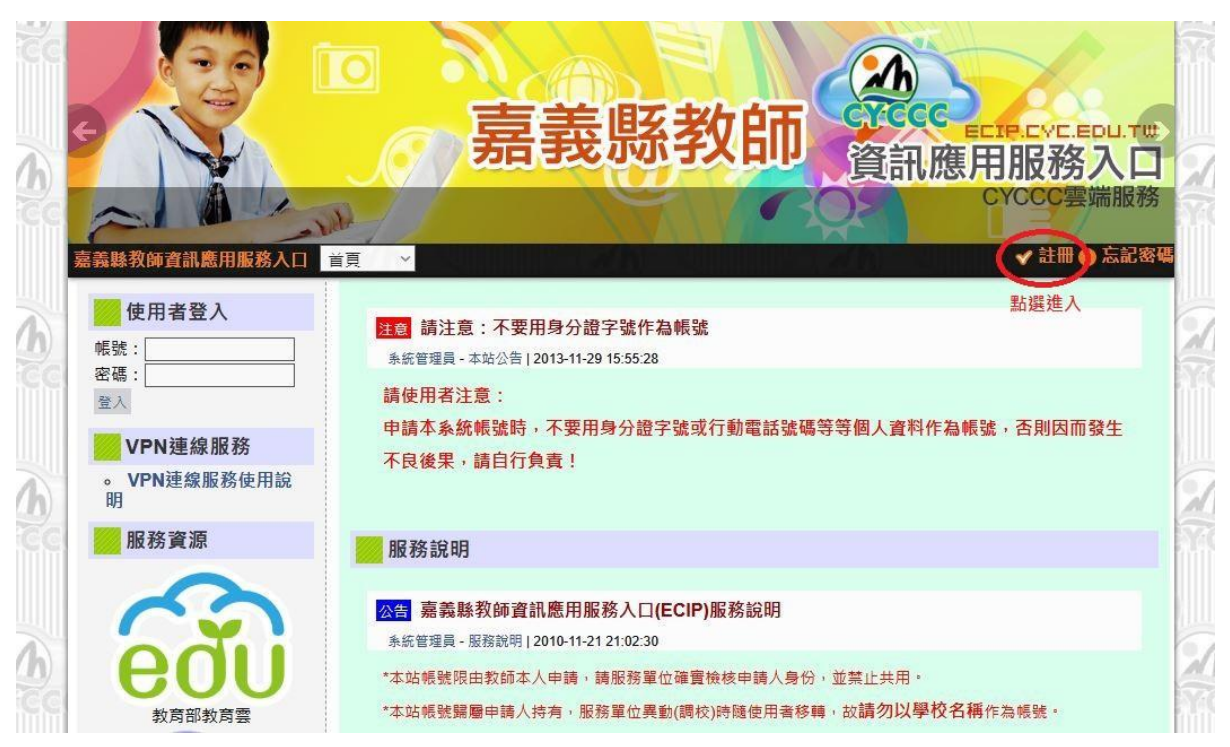

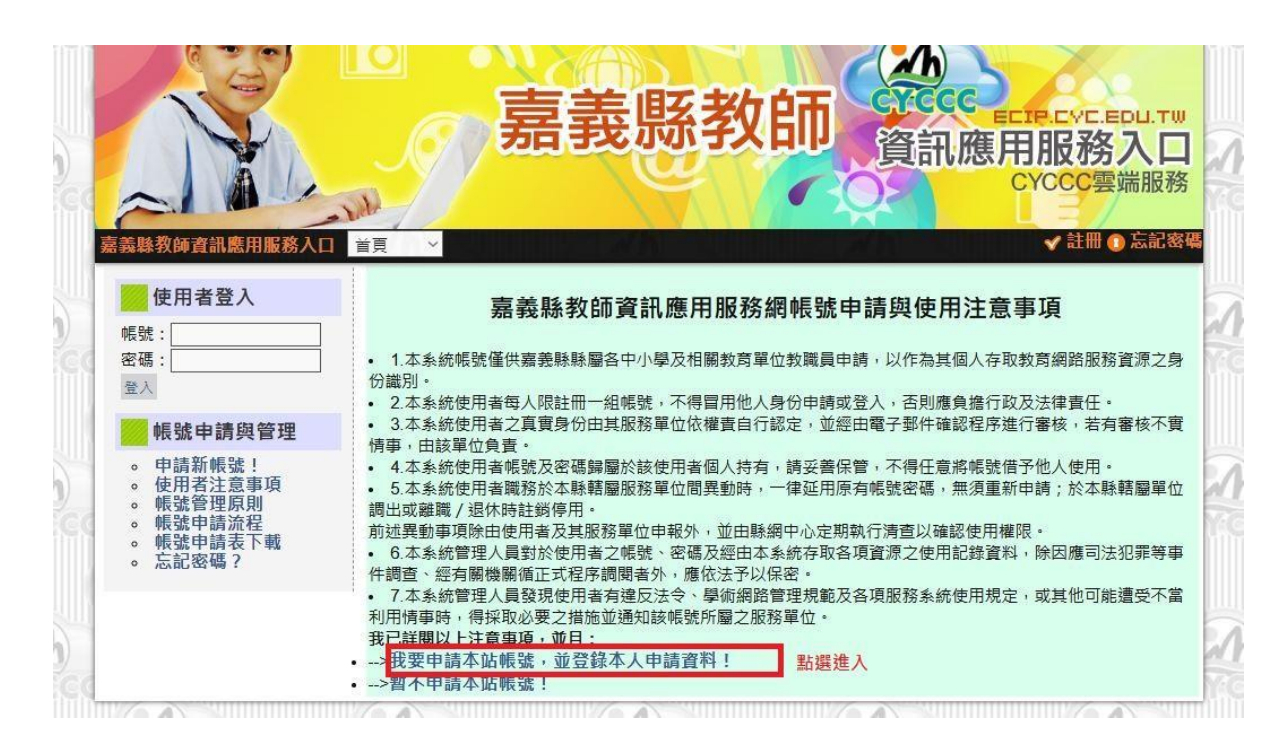

(二) 填寫資料

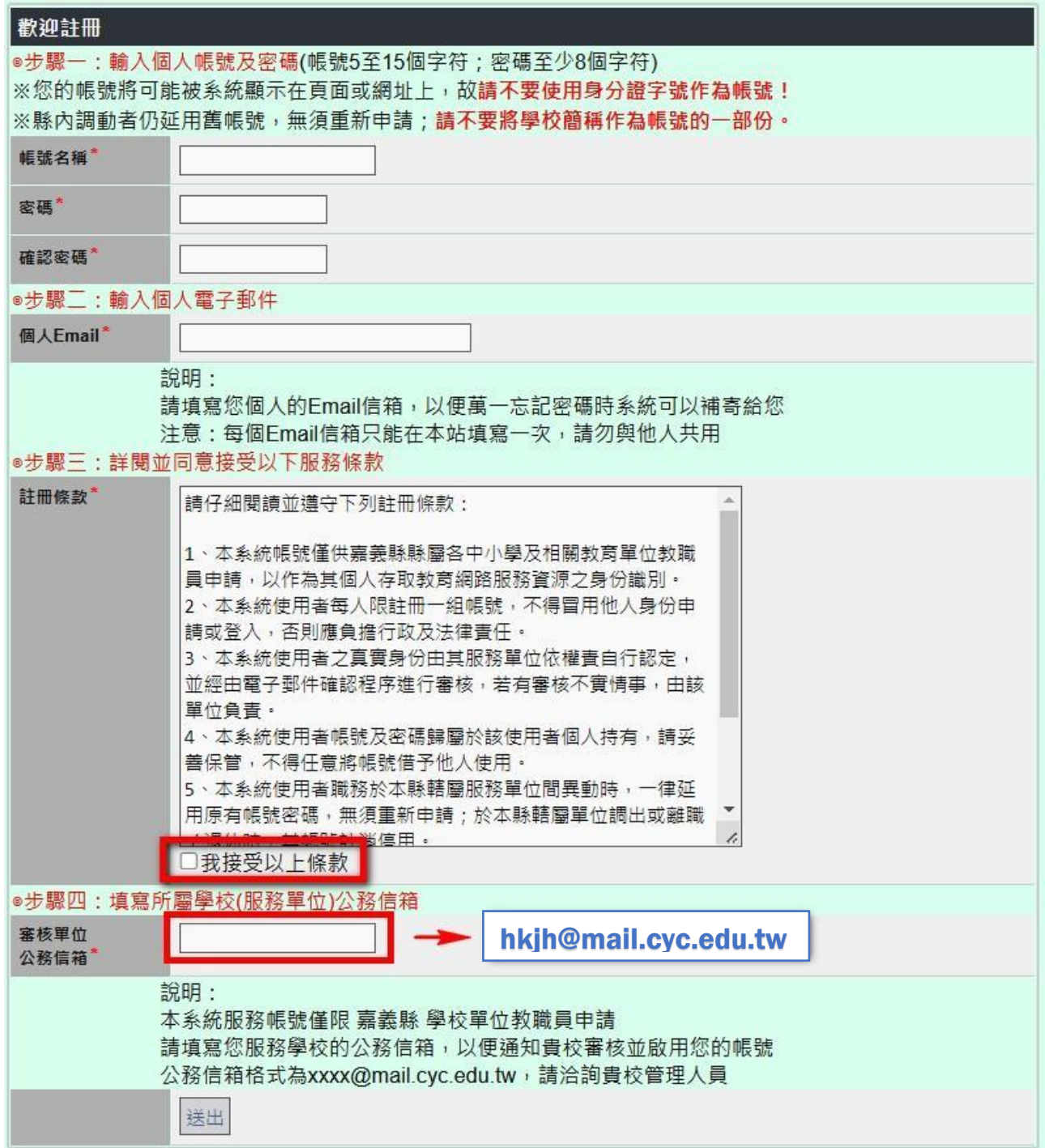

註:註冊後,請告訴資訊組 葉思欣老師 幫你審核。

#### (三)審核通過後,上同一個網站「填寫基本資料」

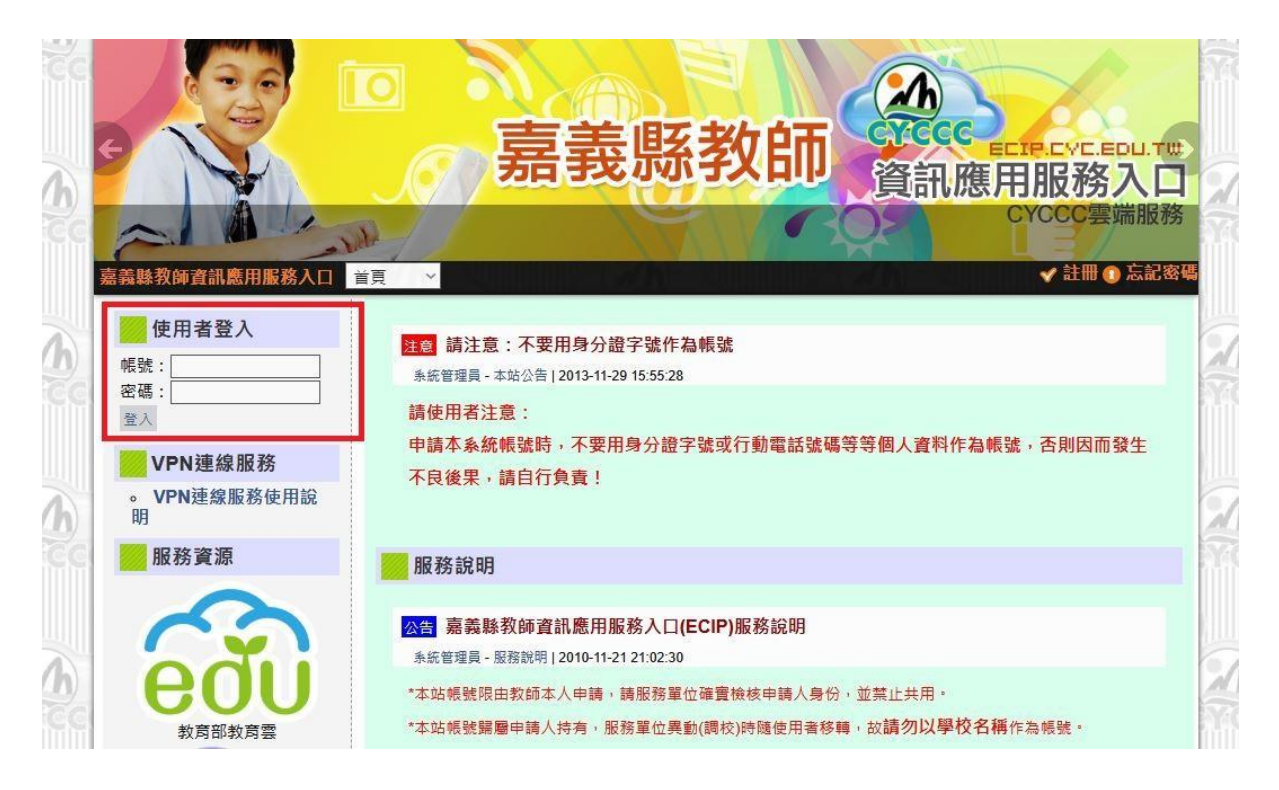

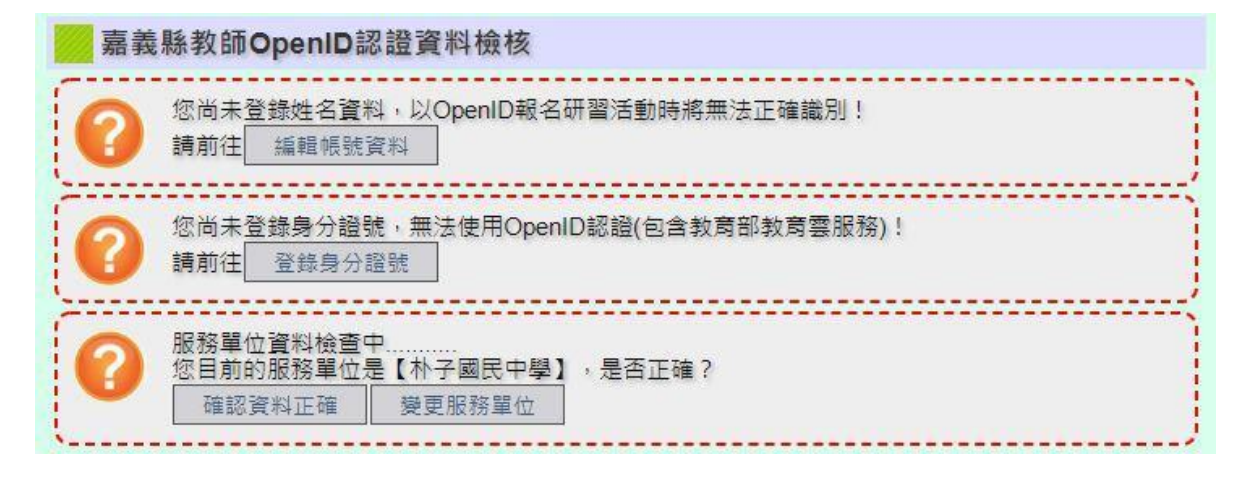

#### 註:麻煩請自行記錄您的 ecip-帳號及密碼(嘉義縣教師資訊服務網)

## **二、註冊完後第一次先以「縣市教育雲帳密」先登入-「教育雲」。**(以後不用了)

(註)若已轉換帳號,請略過此步驟。若尚未轉換,請依下列步驟完成轉換。

(一)登入教育雲首頁 (<http://cloud.edu.tw/>), 在右上角點選登入

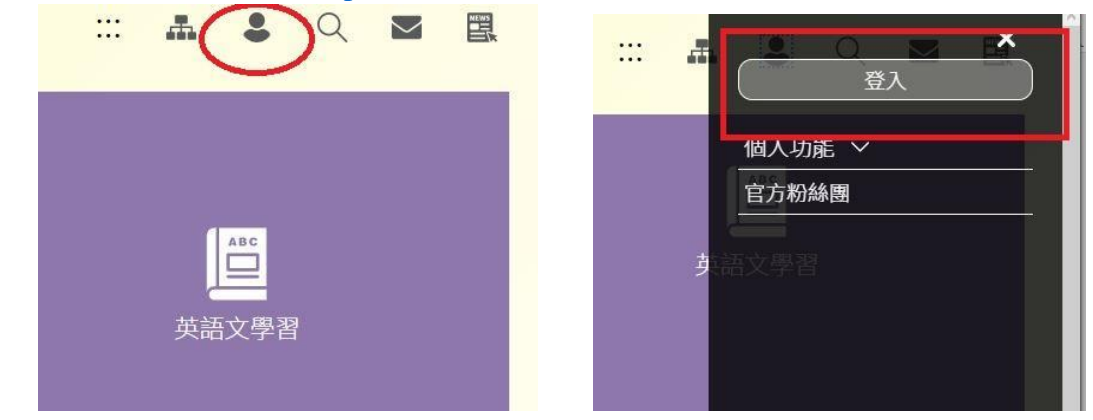

(二)第一次先以「縣市帳號」登入

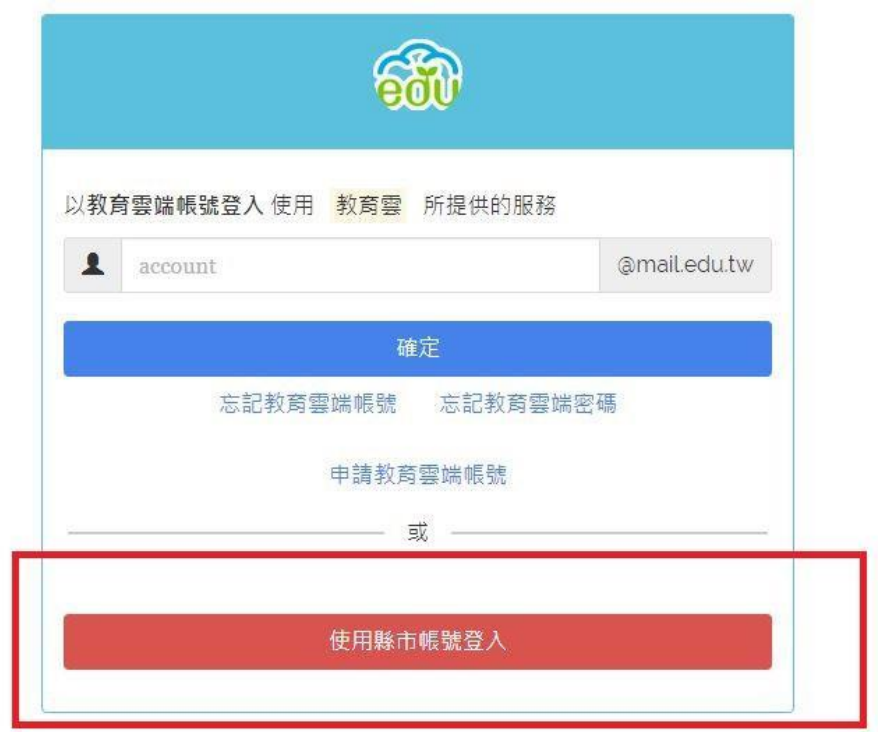

#### 縣市帳號登入

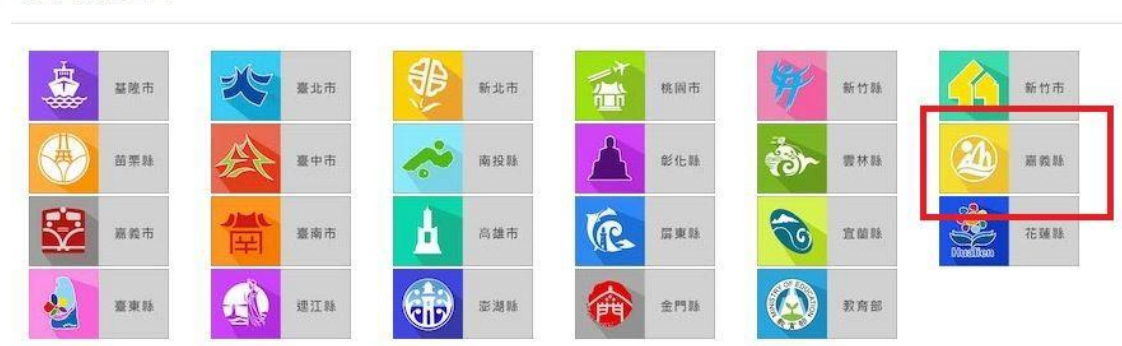

 $\times$ 

(三)使用「嘉義縣教師入口網」帳密登入並授權 (後面不須加 @....... 等)

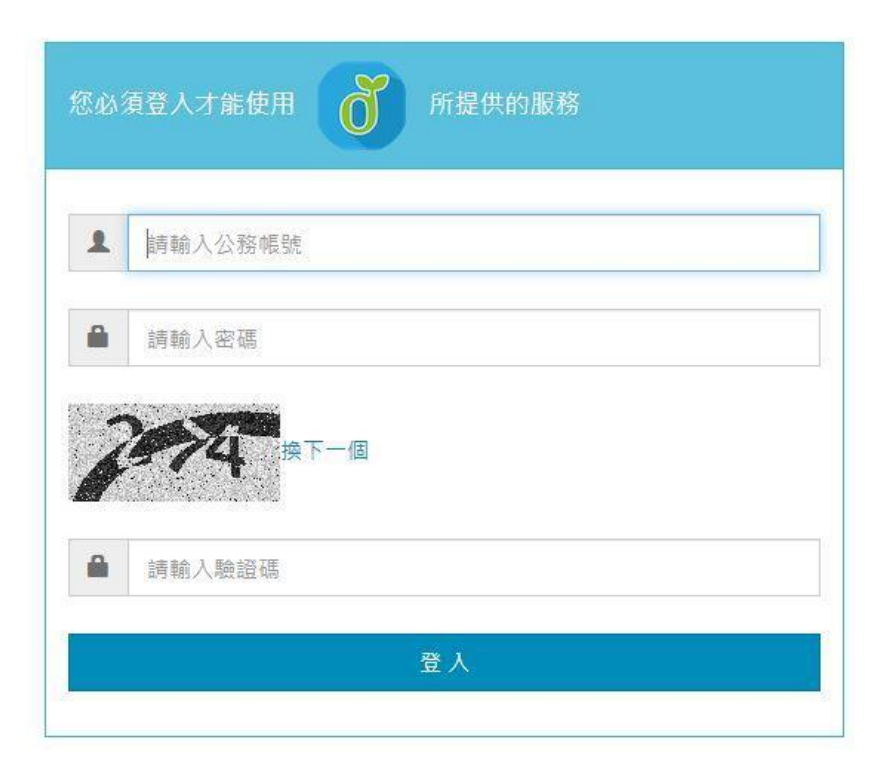

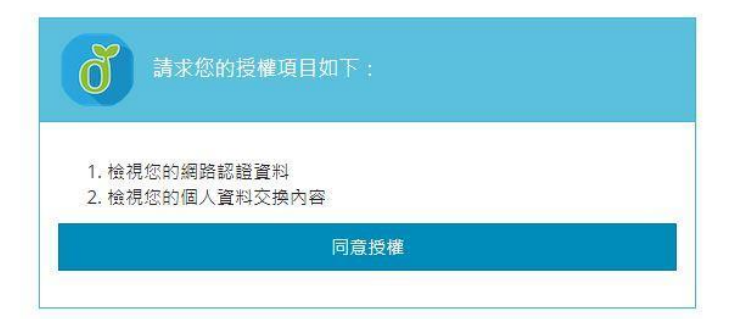

(四)開始設定-「教育雲帳號及密碼」(教育部的)(可以與縣市相同)

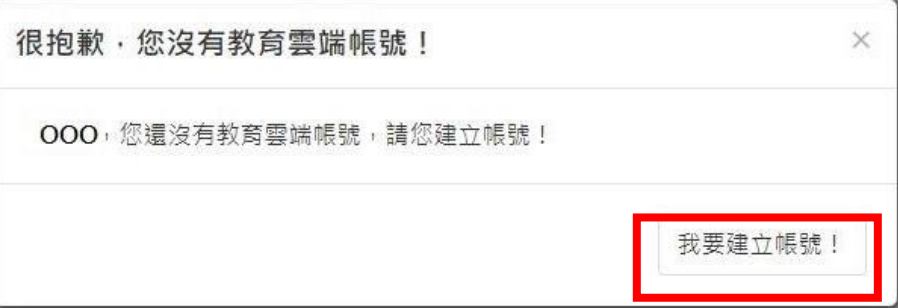

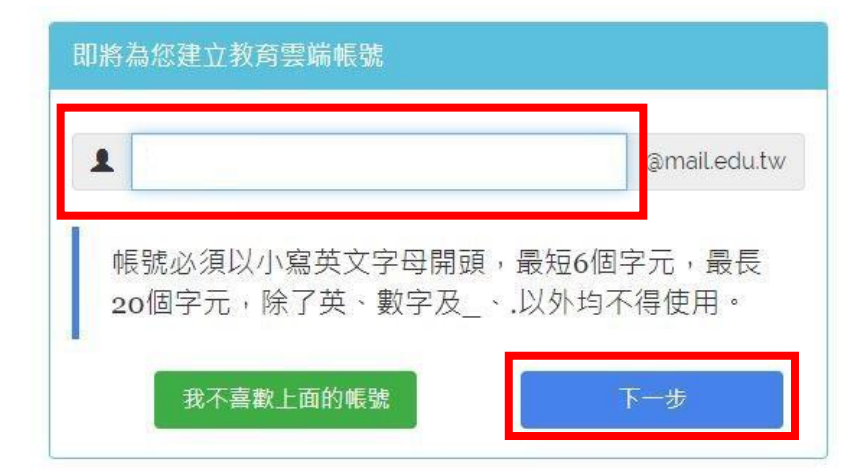

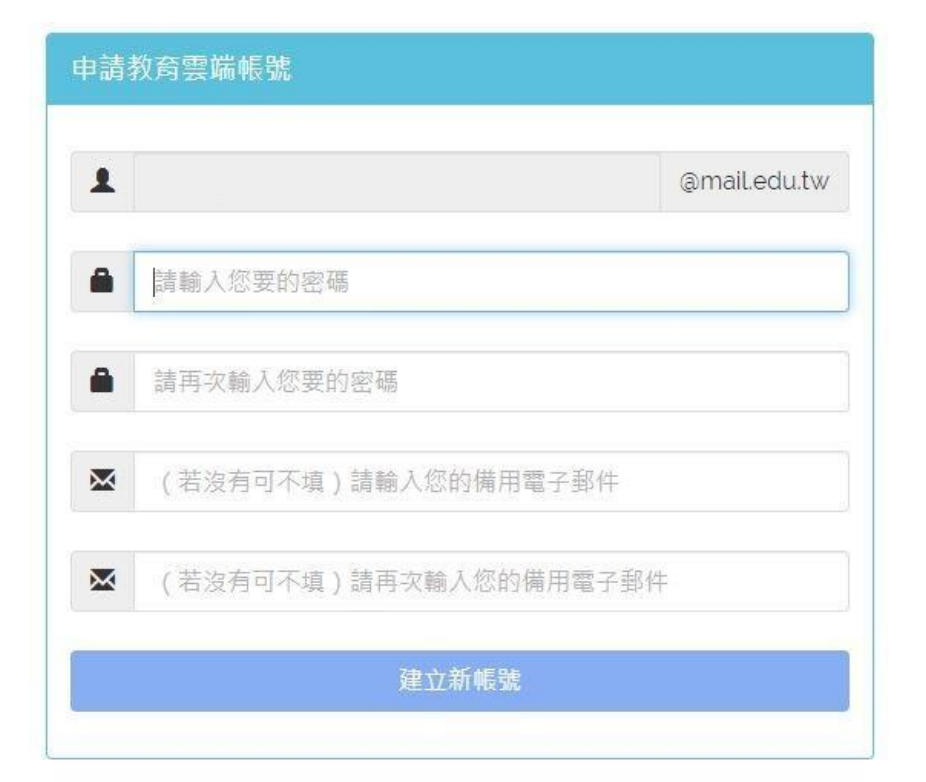

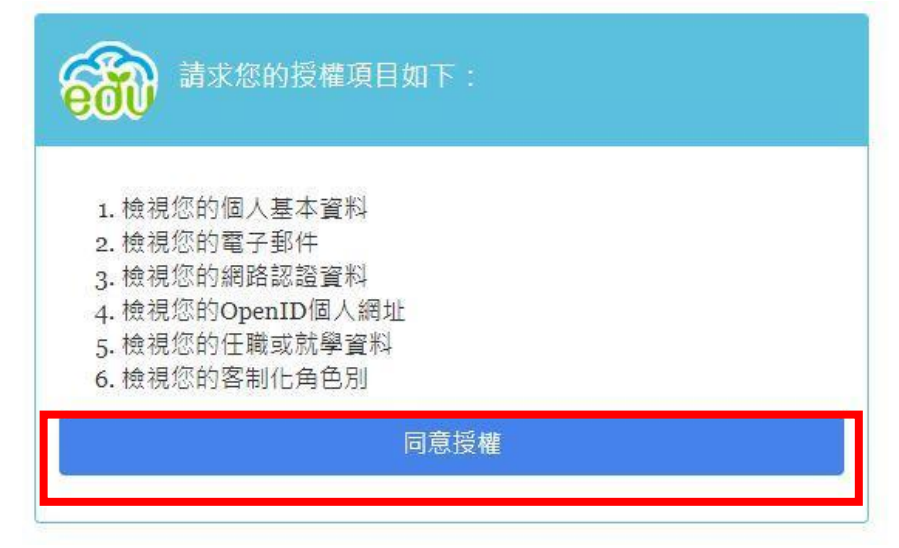

(五)至此,「您的教育雲帳號已啟用成功」,將獲得一組\*\*\*\*\*\*\*\*\*\*\*@mail.edu.tw 帳 號(請記錄您的教育雲-帳號及密碼),可使用教育雲提供之服務。

## **三、還沒完成-接著您要 - 啟用** G-Suite for Education**。**

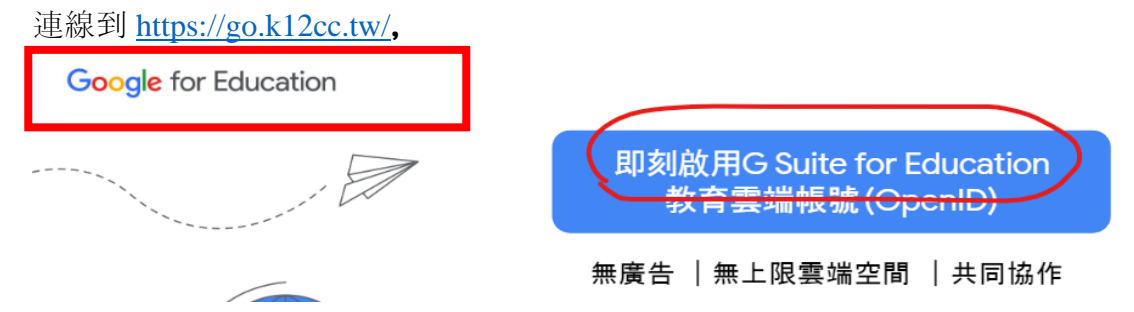

#### (一)登入教育雲帳號

註:若是教育雲未登出,可能會略過這一個步驟

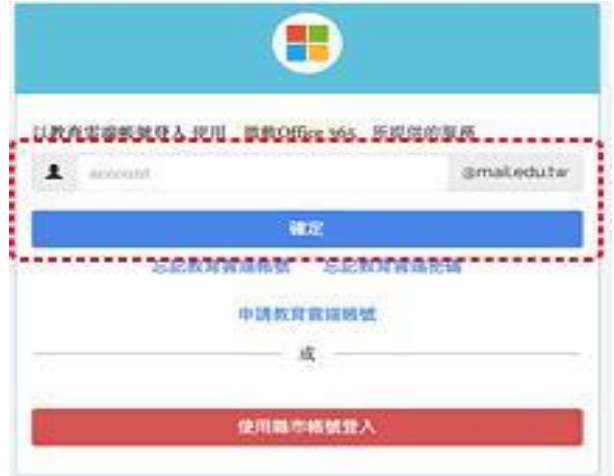

(二)登入後啟用 G-Suite for Education 服務

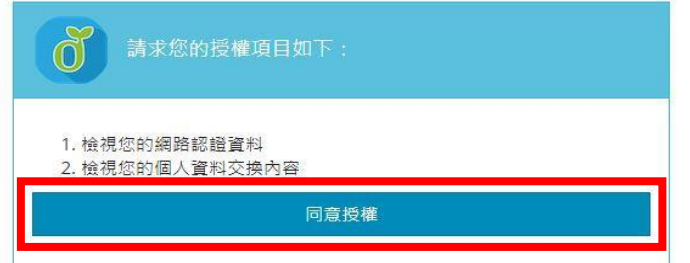

 (三)至此啟用完成,將獲得一組 Google 公司授權帳號 **\*\*\*\*\*\*@go.edu.tw** (請記錄此帳號),密碼與教育雲密碼相同。

(四)以後可直接由 https://www.google.com.tw 登入使用。

(帳號要使用帳號 \*\*\*\*\*\*\*\*D@go.edu.tw,會直接導到教育雲登入)

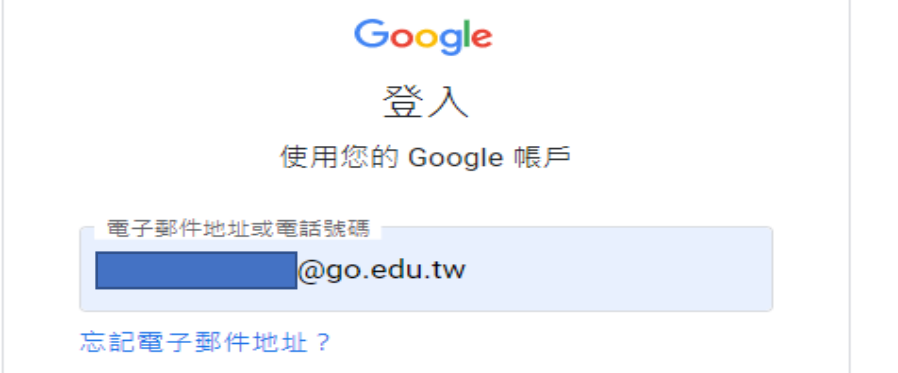